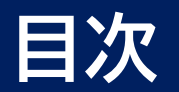

## m3.comIDをお持ちではない場合 … p.2

### m3.com IDをお持ちの場合 … p.7

#### m3.com 学会研究会

## **m3.comIDをお持ちではない場合-①**

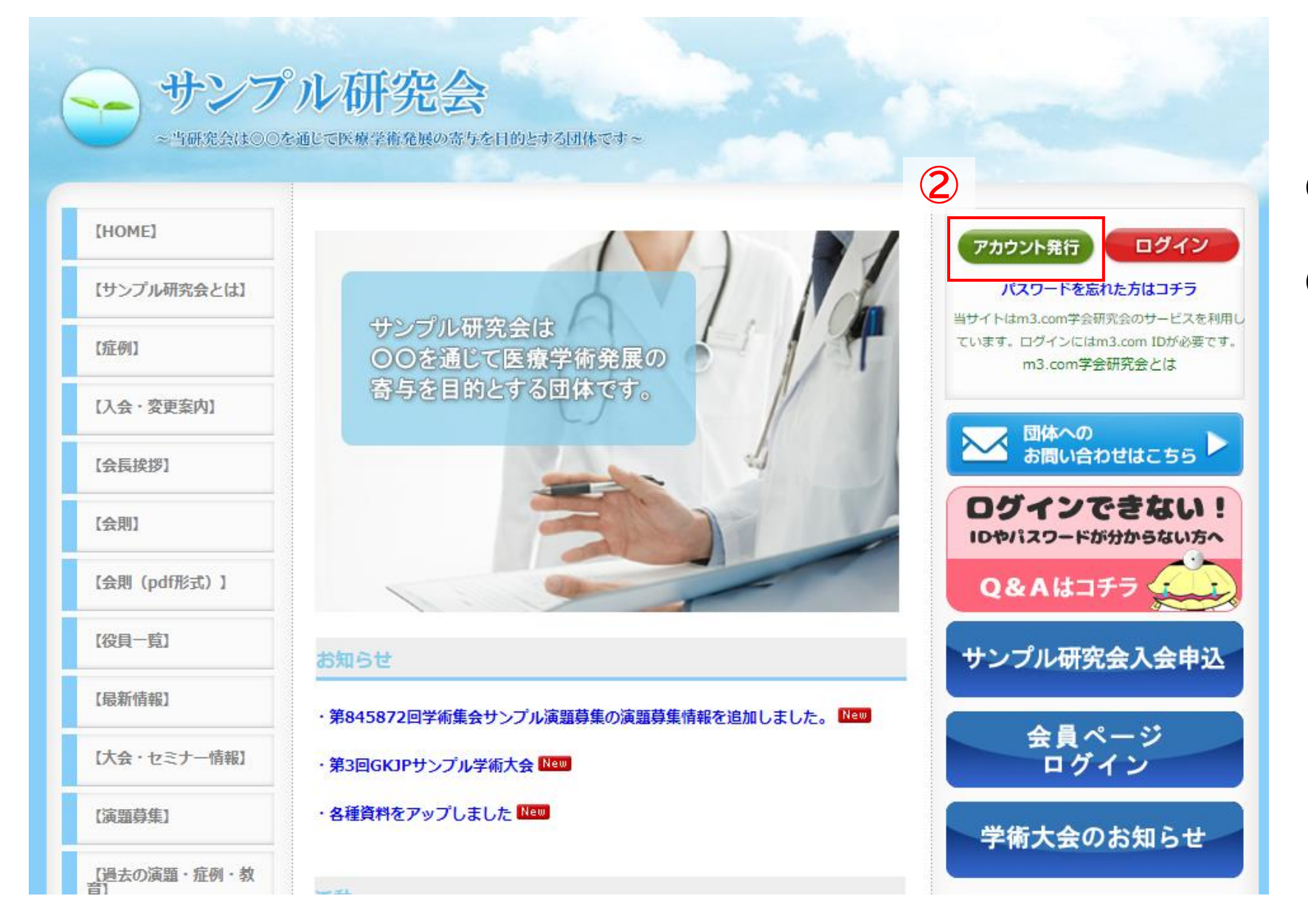

#### **① 団体サイトにアクセス**

**② 右上の「アカウント発行」を クリック**

**2**

#### **m3.comIDをお持ちではない場合-②**

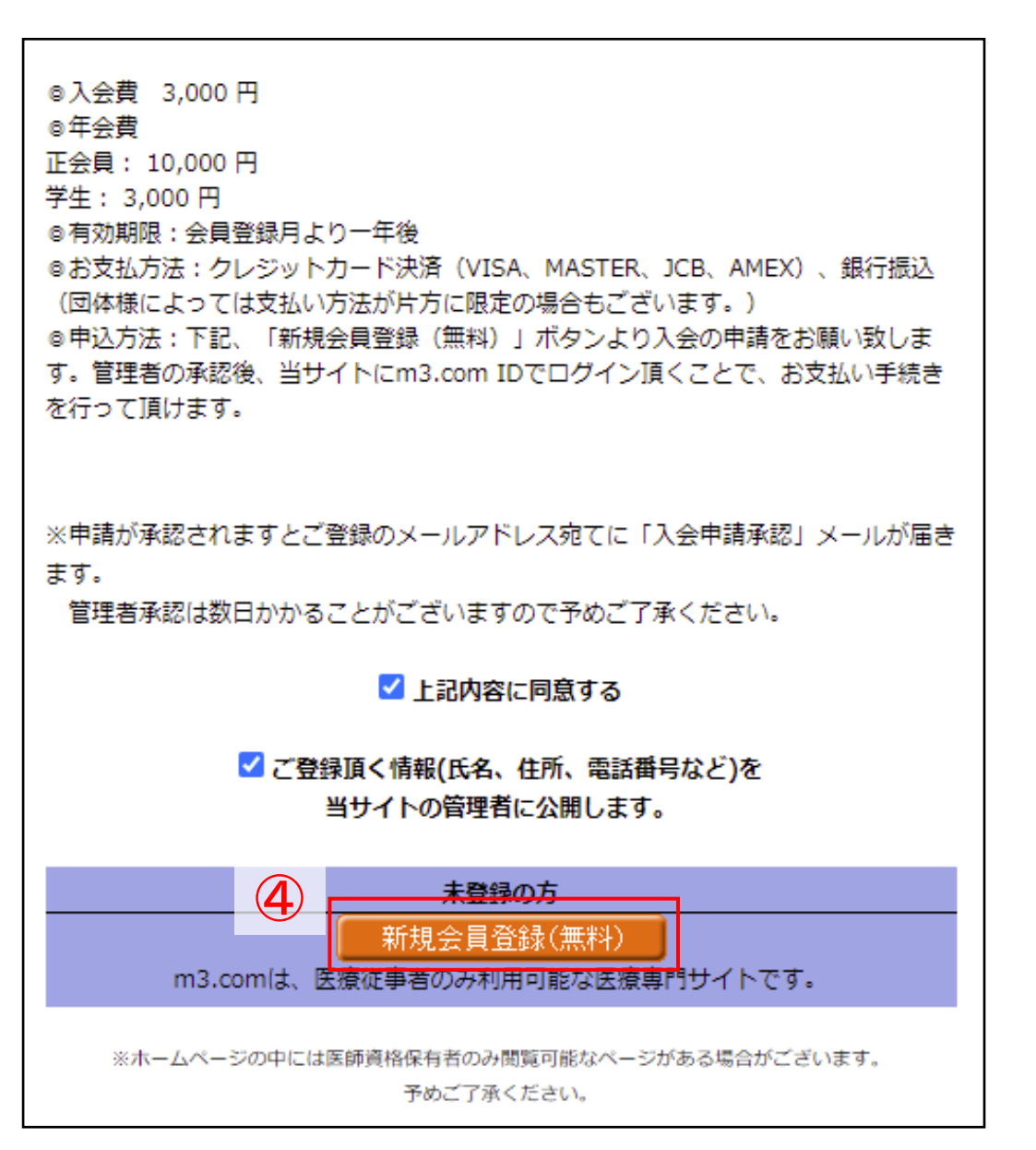

- **団体の入会案内を確認**
- **「新規会員登録(無料)」をクリック**

#### **m3.comIDをお持ちではない場合-③**

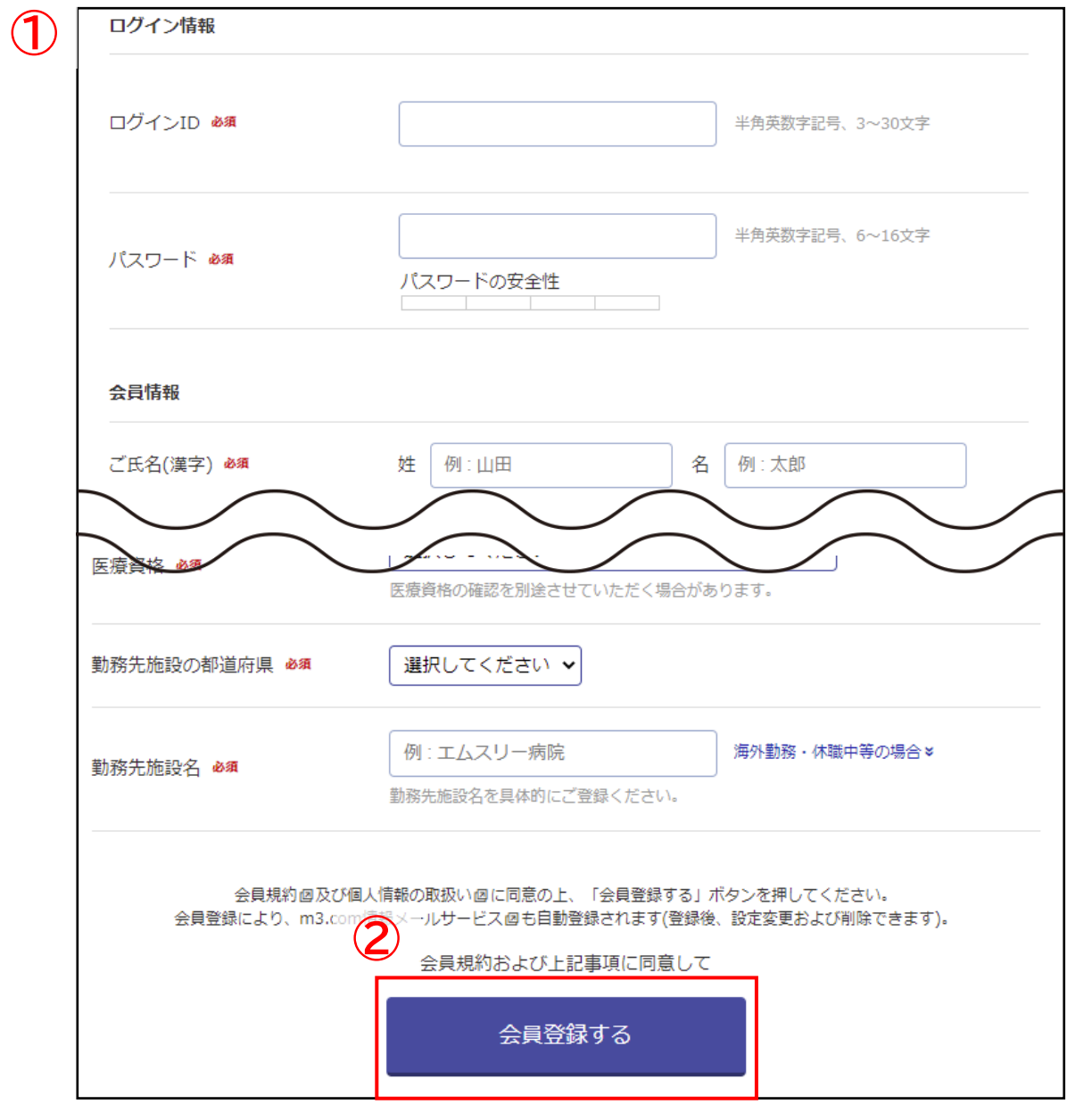

#### **m3.comIDの取得**

- **必要事項を入力**
- **「会員登録する」をクリック**

## **m3.comIDをお持ちではない場合-④**

**①**

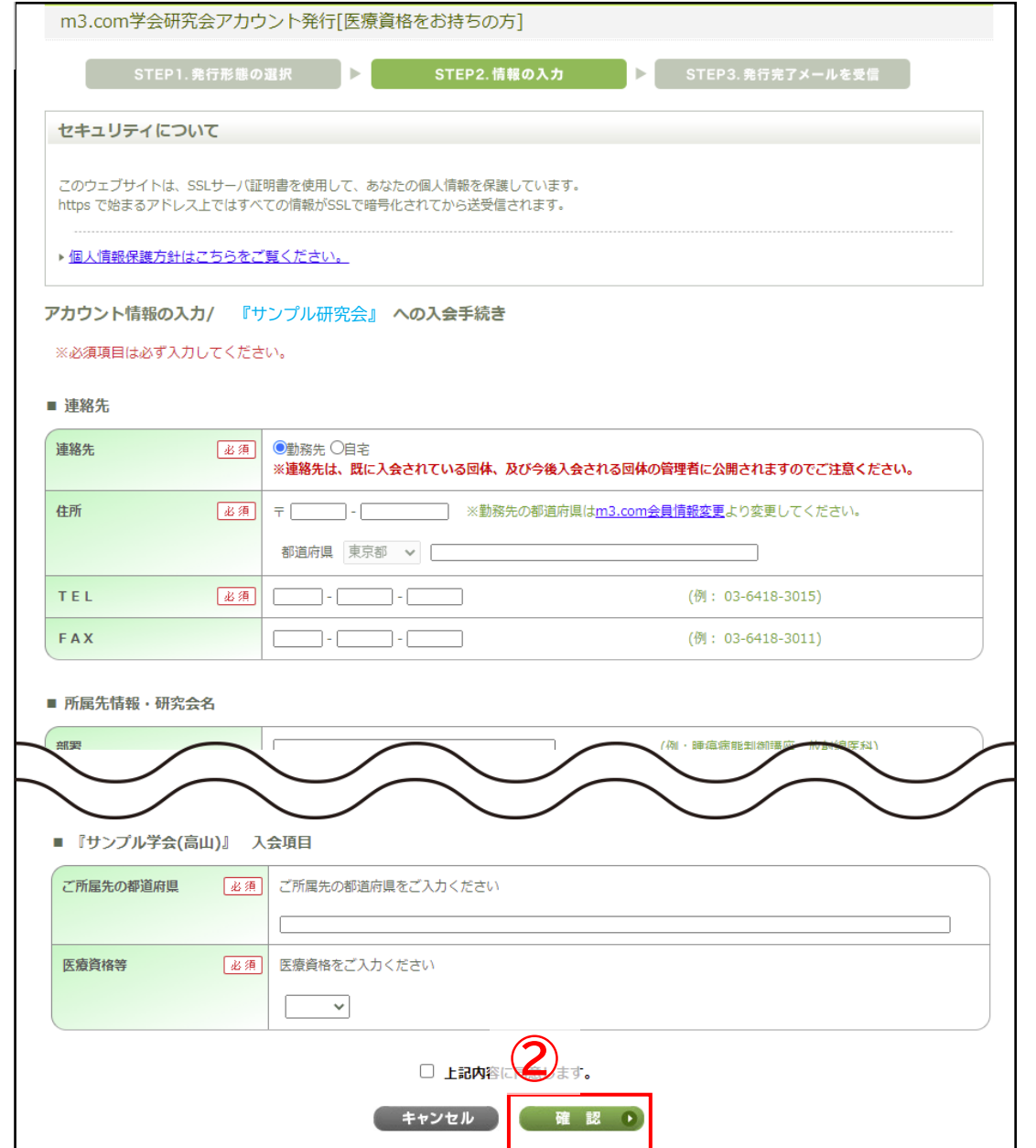

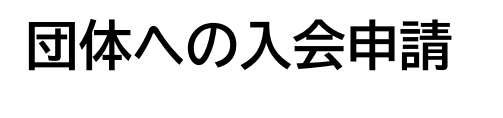

- **① 必要事項を入力**
- **② 「確認」をクリック**

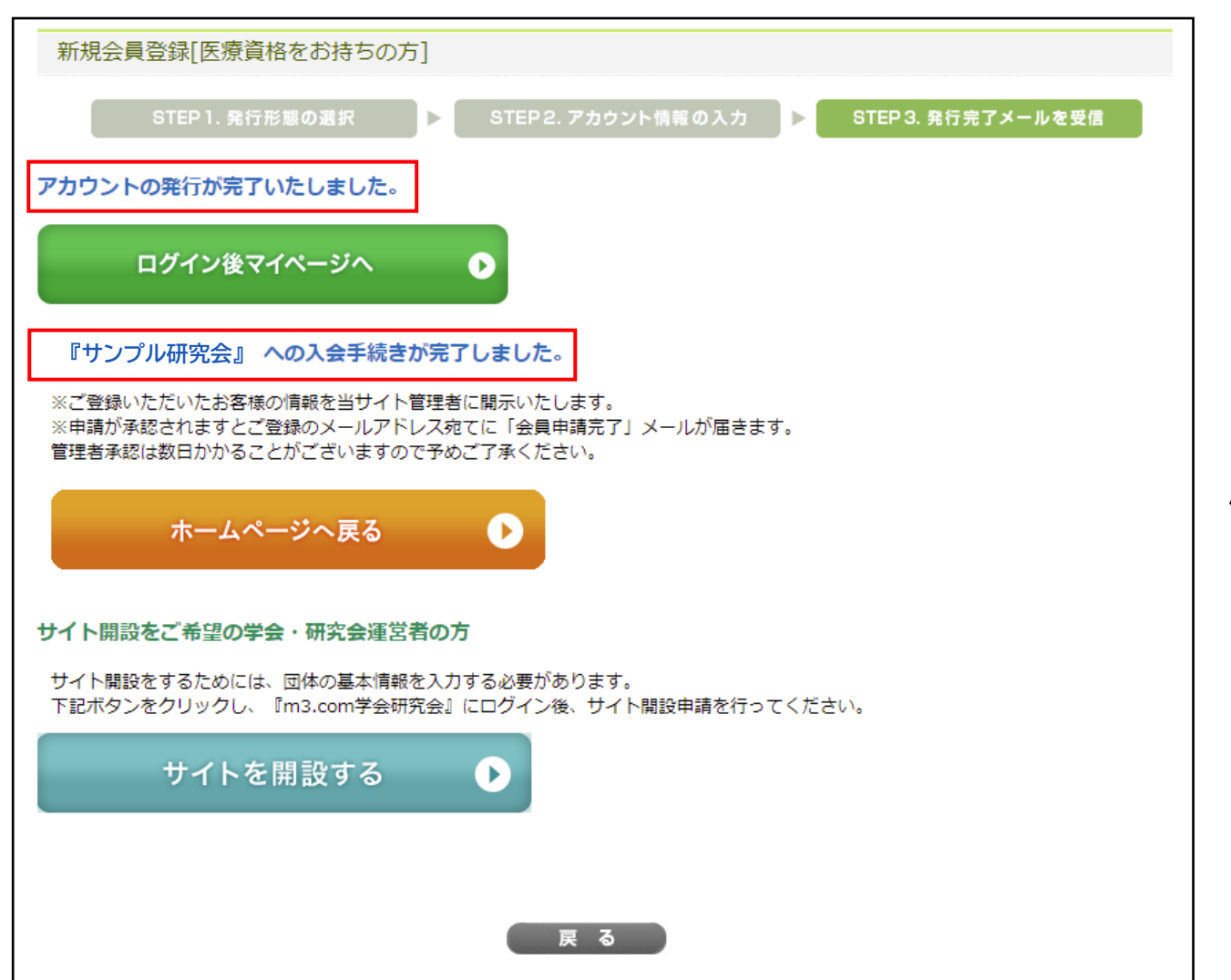

図のようなページに遷移し m3.comIDの発行・団体への入会申請が完了 申請が承認されると「会員申請完了メール」が

届き、会員限定ページの閲覧が可能になります

### **m3.comIDをお持ちの場合-①**

**7**

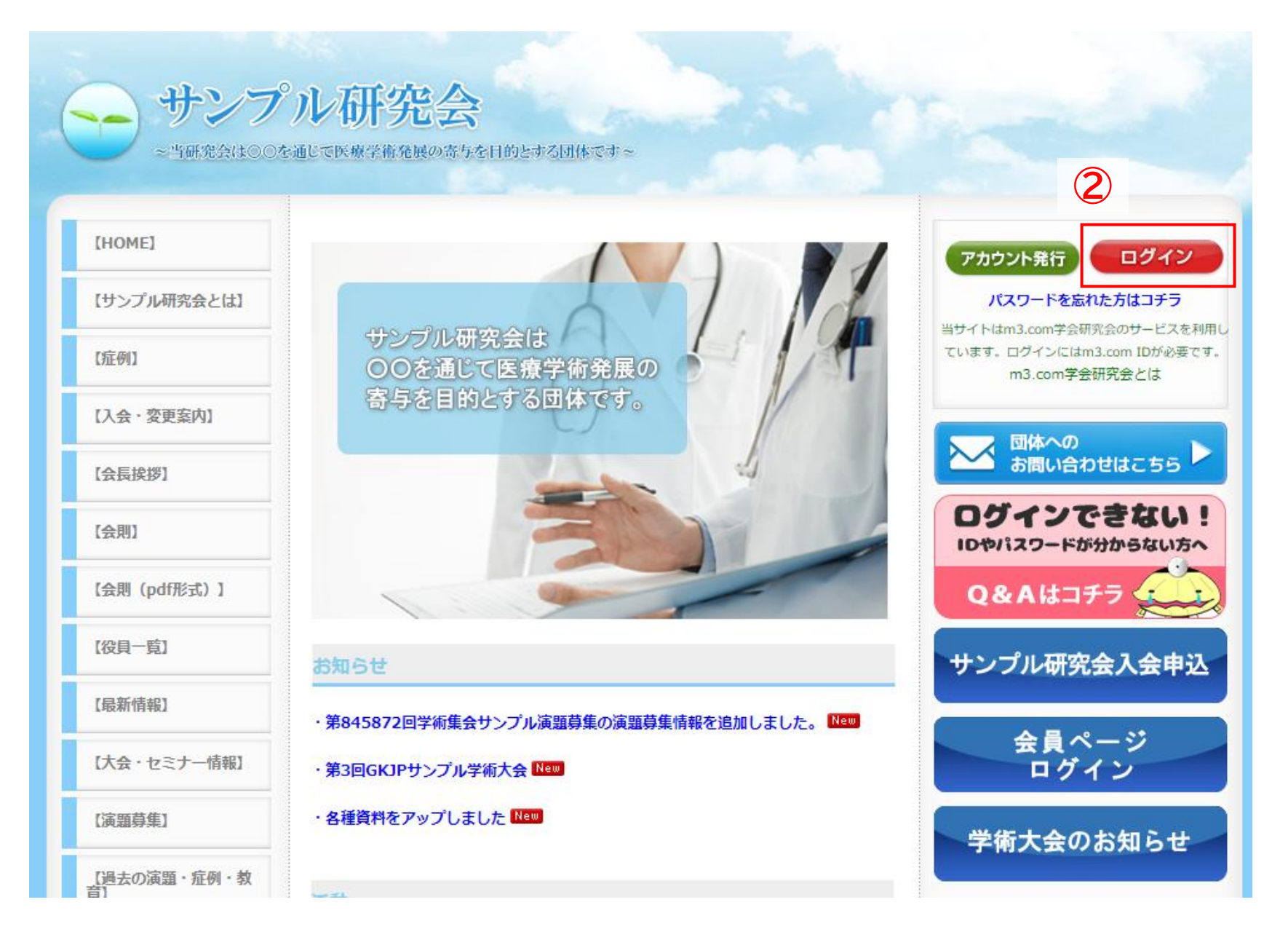

#### **① 団体サイトにアクセス**

**② 右上の「ログイン」を クリック**

#### **m3.comIDをお持ちの場合-②**

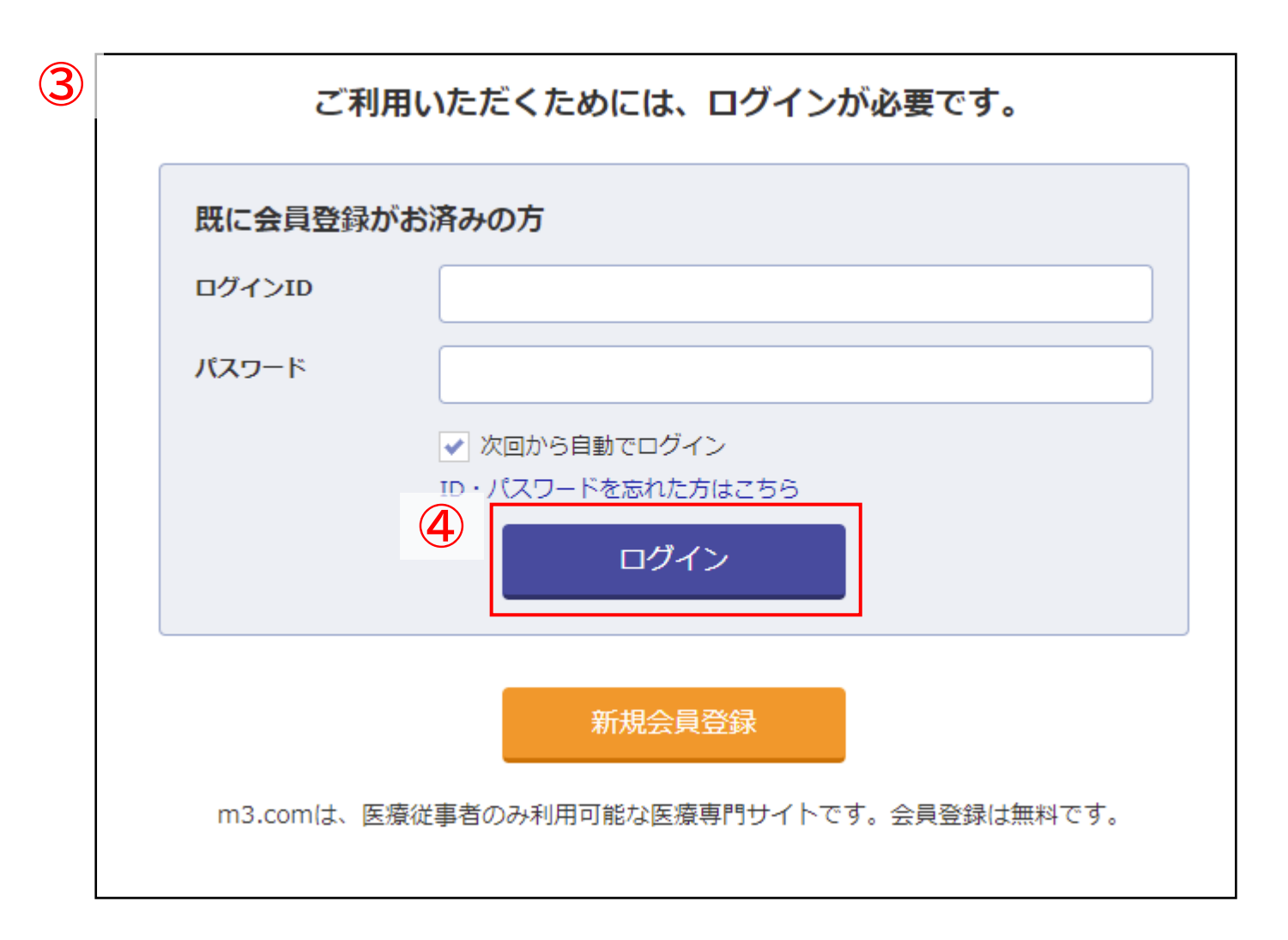

#### **ログインID・パスワードを入力**

**「ログイン」をクリック**

#### **m3.comIDをお持ちの場合-③**

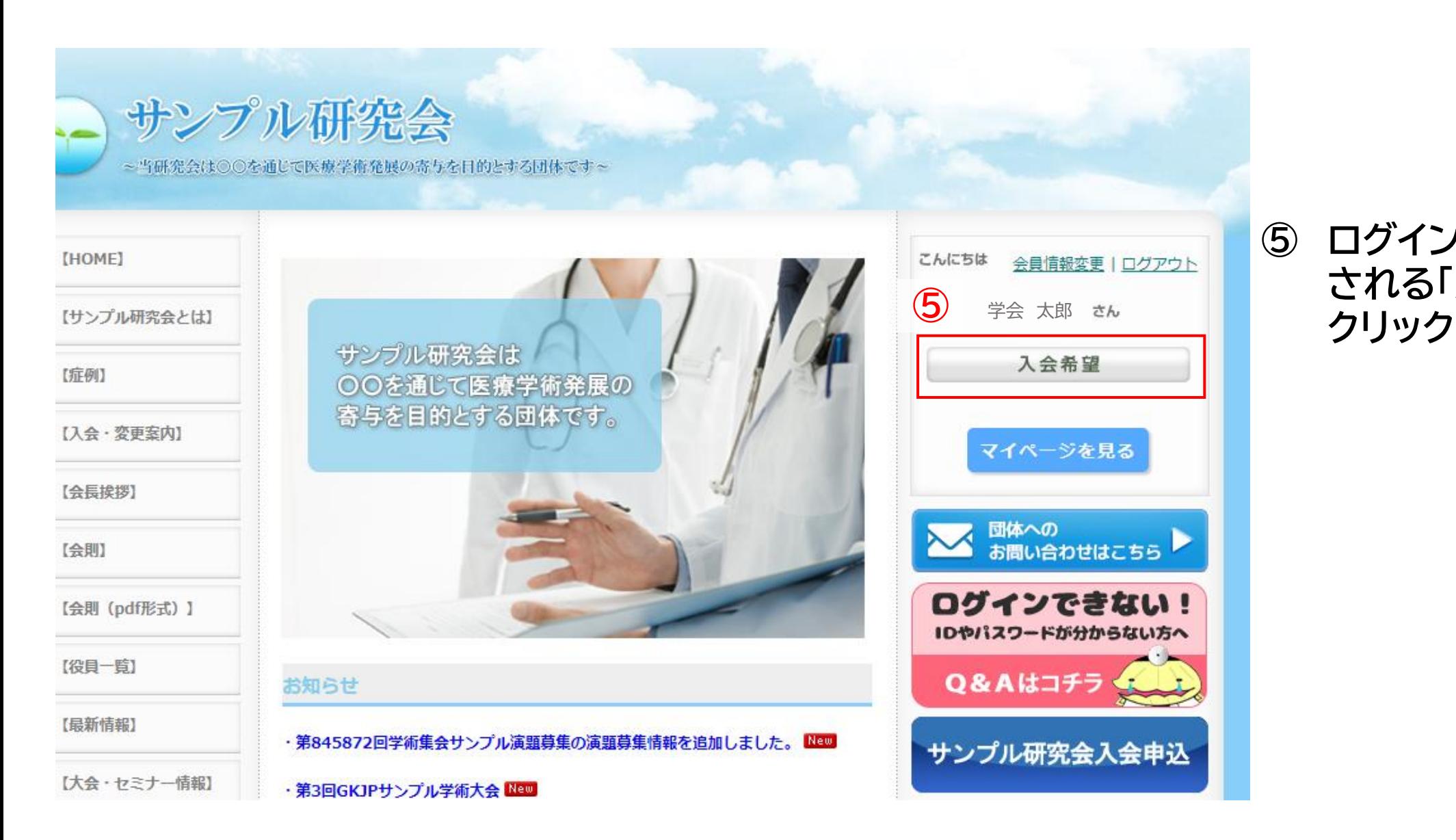

# **⑤ ログイン後、右上に表示 される「入会希望」を**

## **m3.comIDをお持ちの場合-④**

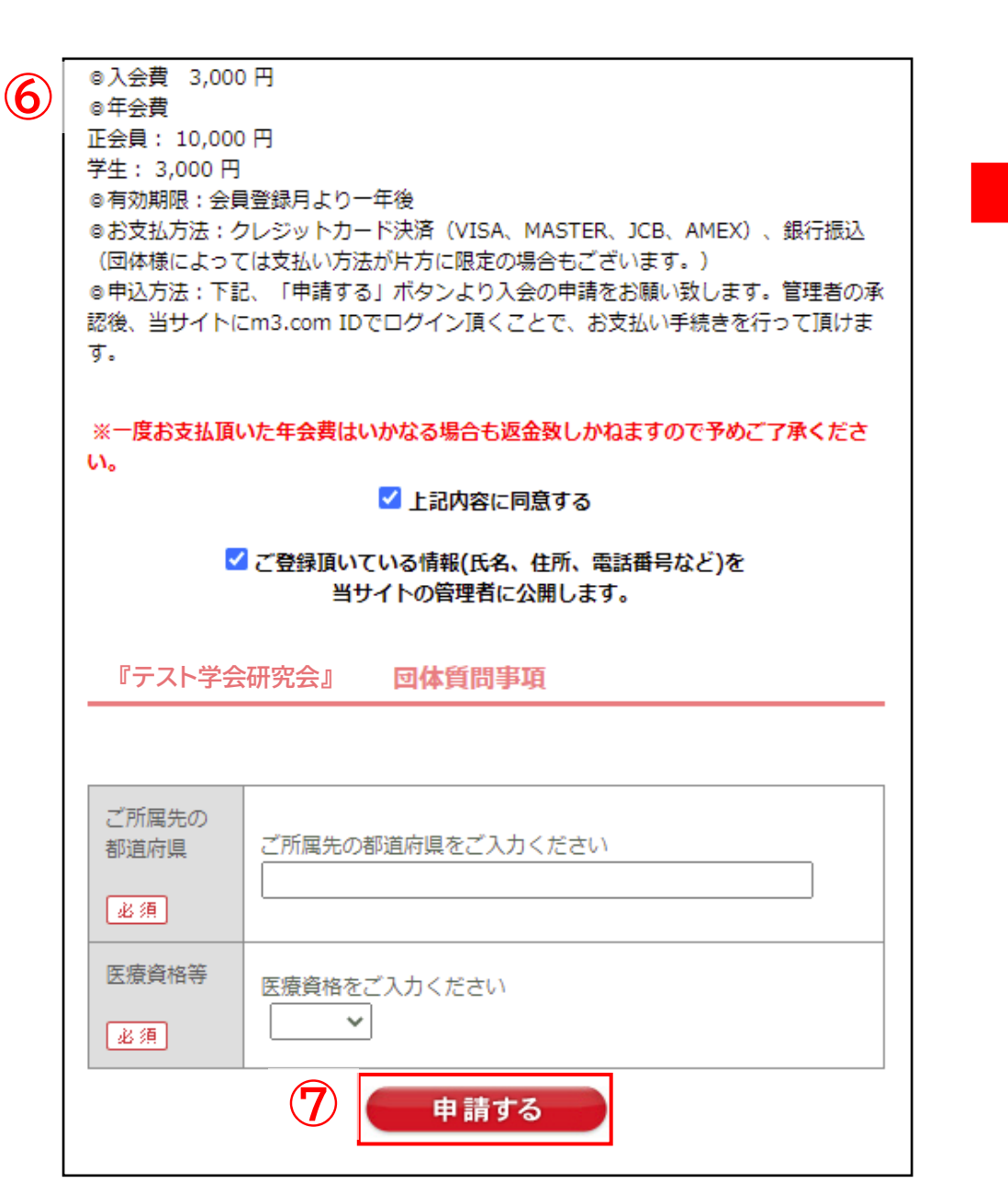

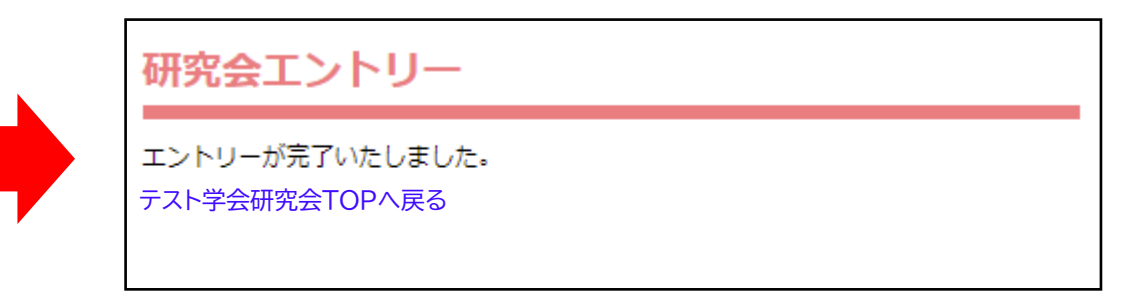

- **⑥ 団体の入会案内を確認**
- **⑦ 「申請する」をクリック**

上記画像のようなページに遷移し 団体への入会申請が完了

申請が承認されると「会員申請完了メール」が届き、 会員限定ページの閲覧が可能になります